**Milos Prudek Anne-Marie Mahfouf Lauri Watts Översättare: Stefan Asserhäll**

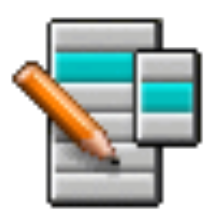

# **Innehåll**

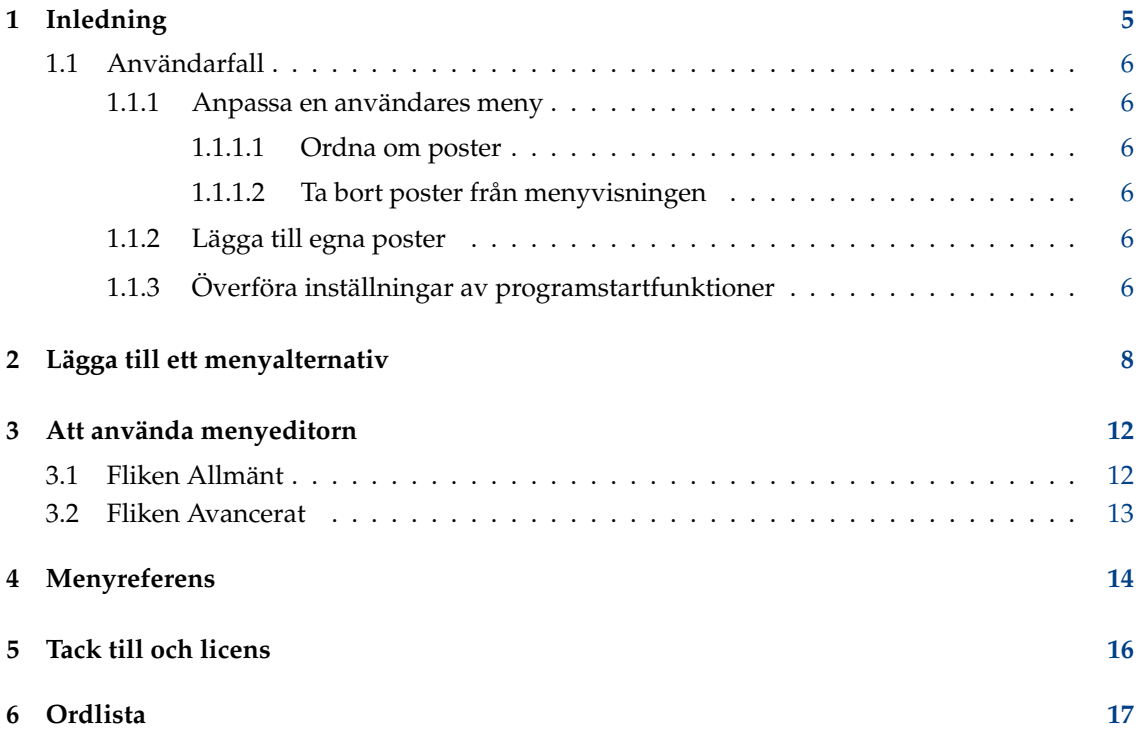

### **Sammanfattning**

Menyeditorn erbjuder redigering av KDE:s programstartfunktioner.

# <span id="page-4-0"></span>**Inledning**

Menyeditorn erbjuder redigering menyn i KDE:s programstartfunktioner.

Menyeditorn startas antingen genom att högerklicka på programstartknappen i panelen och välja **Redigera program...**, eller genom att skriva **kmenuedit** på textraden i Kör program.

Menyeditorn låter dig:

- Visa och redigera menyn som används av aktuellt startprogram
- **Klippa ut**, **kopiera** och **klistra in** undermenyer och poster
- Skapa och ta bort undermenyer och poster
- Ändra ordning på undermenyer och poster
- Dölj poster och lägg till nya undermenyer och poster

Normalt visas alla program installerade på datorn i programstartfunktionens meny för alla användare. Program kan visas på mer än ett ställe i flera olika menyer. Tomma kategorier av undermenyer som är definierade i skrivbordets menyspecifikation visas också, men alla är inte synliga i programstartfunktioner om program som hör till kategorierna inte installeras.

Trädvyn har två olika typer av alternativ:

- Undermeny: Bara fälten **Namn**, **Kommentar** och **Beskrivning** samt knappen för att välja en ikon är aktiverade. Fliken **Avancerat** är inaktiverad. Alla undermenyer kan innehålla andra undermenyer och/eller poster.
- Poster: Använd alternativet för att ange information för programmet som ska läggas till. För detaljerad information se [Att använda menyeditorn.](#page-11-2)

Menyeditorn har två sorters trädvy: normal, och med dolda alternativ.

Många ytterligare alternativ visas i trädet med dold visning. Flera dolda alternativ verkar bara vara dubbletter men har annorlunda kommandoalternativ. I allmänhet ska dessa dolda alternativ aldrig ändras, annars riskerar man att vissa systemfunktioner slutar fungera.

Med dold visning finns en särskild undermeny **.hidden [Dold]** som toppnivåpost i trädet. Denna särskilda undermeny går inte att redigera. Alla borttagna poster visas i denna undermeny nästa gång menyeditorn startas.

Det är inte möjligt att ta bort alternativ med det grafiska användargränssnittet i denna särskilda undermeny. De dyker upp igen vid nästa start av menyeditorn.

## <span id="page-5-0"></span>**1.1 Användarfall**

### <span id="page-5-1"></span>**1.1.1 Anpassa en användares meny**

### <span id="page-5-2"></span>**1.1.1.1 Ordna om poster**

Det ska göras med dold visning där bara undermenyerna och posterna som är synliga i programstartfunktionens meny visas.

Normalt sorteras menyerna alfabetiskt med de engelska namnen eller beskrivningarna. Genom att använda ett annat språk än engelska visas därför vissa undermenyer och poster i en osorterad ordning.

Använd alternativen under **Redigera** → **Sortera** för att antingen sortera enligt namn eller beskrivning. Om den klassiska programstartfunktionen används, måste motsvarande alternativ, **Format**, användas i inställningsdialogrutan. Välj **Visa program enligt namn** för programstartfunktionen Kickoff om de sorteras enligt namn här.

Genom att exempelvis gruppera ofta använda undermenyer eller poster överst i menyn, blir det enklare att välja dem. Använd knapparna **Flytta upp** eller **Flytta ner** eller åtgärderna i menyn för att ändra ordning på specifika poster eller undermenyer.

Alla programstartfunktioner använder undermenyernas ordning som definieras i menyeditorn.

### <span id="page-5-3"></span>**1.1.1.2 Ta bort poster från menyvisningen**

Att låta alla program installerade på en dator visas kan vara förvirrande för vissa användare, alltså kan man vilja dölja vissa mindre ofta använda poster eller undermenyer. Det finns två olika sätt att göra det:

Byt till normal visning utan dolda alternativ. Om poster tas bort flyttas de till undermenyn **.hidden [Dold]**. Det går att flytta tillbaka dem till trädet för att få med dem i menyn igen.

Om en undermeny tas bort, kommer den verkligen att tas bort med alla sina undermenyer och poster. För att återskapa dem kan **Redigera** → **Återställ systemmeny** användas, men det tar bort alla egna undermenyer och poster och motsvarande .desktop-filer tas också bort. Åtgärden går inte att ångra.

Det bästa sättet att ta bort undermenyer och poster i en programstartfunktions meny är att markera **Dolt alternativ** under fliken **Allmänt** och byta till dold visning. Med denna är det enkelt att ångra ändringar utan att förstöra menystrukturen. Den enda nackdelen är att alla alternativ i en undermeny måste döljas manuellt för att dölja hela undermenyn från att visas.

## <span id="page-5-4"></span>**1.1.2 Lägga till egna poster**

Använd åtgärderna i menyn eller verktygsraden för att lägga till egna poster (undermeny eller post). Poster kräver Namn och Kommando. Utan ett kommandoalternativ kan inte en post sparas, och tillägget går förlorat.

Om ett alternativ läggs till infogas det som ett underalternativ vid själva den markerade positionen i trädet. Flytta ett alternativ genom att dra det med musen eller genom att använda knappen **Flytta ner** längst ner i trädet för att göra det till ett toppnivåalternativ.

## <span id="page-5-5"></span>**1.1.3 Överföra inställningar av programstartfunktioner**

Det finns inget sätt att överföra menyinställningar med användning av det grafiska gränssnittet. Det måste göras manuellt genom att kopiera följande filer till användaren ifråga:

Menyeditorn lagrar menyhierarkin i menus/applications-kmenuedit.menu i katalogen \$(qtpath s --paths GenericConfigLocation) och desktop-directories i katalogen \$(qtpaths --paths GenericDataLocation) innehåller skrivbordsfiler för undermenyer som skapas. Skrivbordsfiler för egna poster som skapas finns i applications/ i katalogen \$(qtpaths --paths GenericData Location).

Genvägarna för varje program lagras i kglobalshortcutsrc i katalogen \$(qtpaths --paths G enericConfigLocation), men export och import fungerar inte eftersom genvägarnas UUID inte matchar mellan system även om .desktop-filerna är likadana. Alla genvägar måste tilldelas manuellt igen.

# <span id="page-7-0"></span>**Lägga till ett menyalternativ**

#### Virgil J. Nisly

I det här exemplet lägger vi till Firefox i undermenyn **Internet**.

Till att börja med måste vi starta Menyeditorn. Högerklicka alltså på programstartmenyn och klicka på **Menyeditor** för att starta Menyeditorn. När Menyeditorn har startat, markera **Internet**, som visas på bilden nedan.

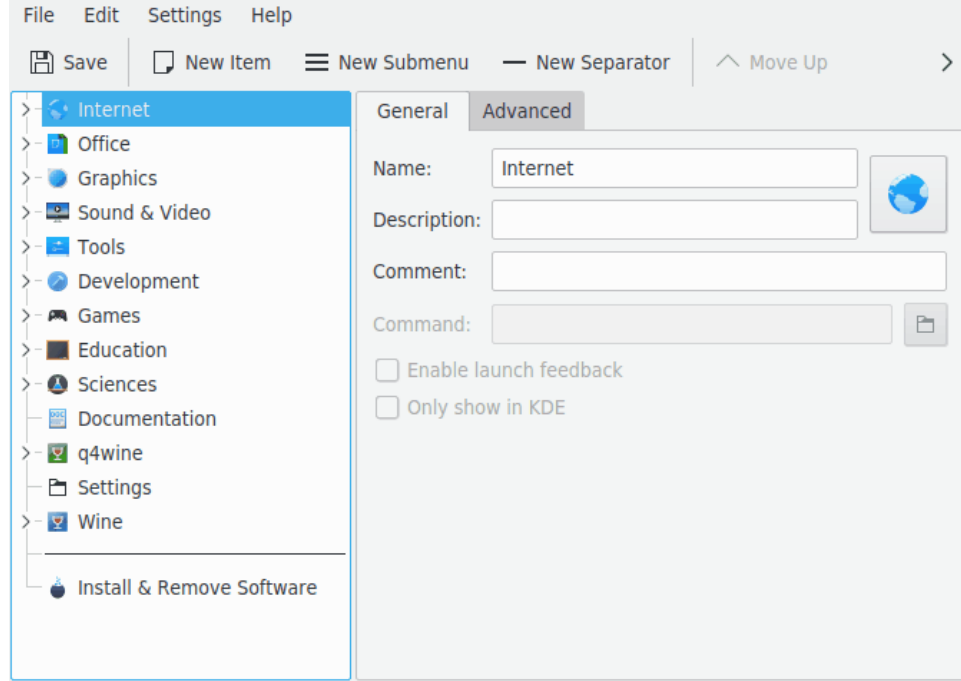

När du väl har markerat **Internet**, klicka på **Arkiv** → **Ny post...**, vilket visar dialogrutan **Ny post**, som syns nedan. Skriv in namnet på programmet du vill lägga till, skriv alltså i detta fall **firef ox**.

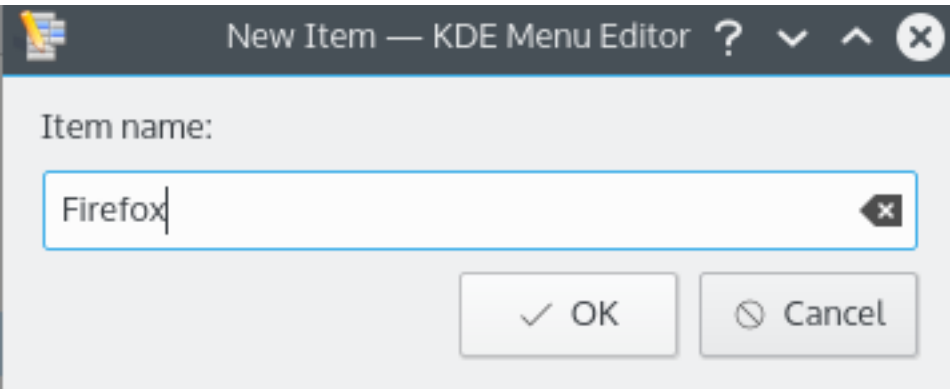

Tryck på returtangenten, så bör du se något som liknar bilden nedan i huvudfönstret.

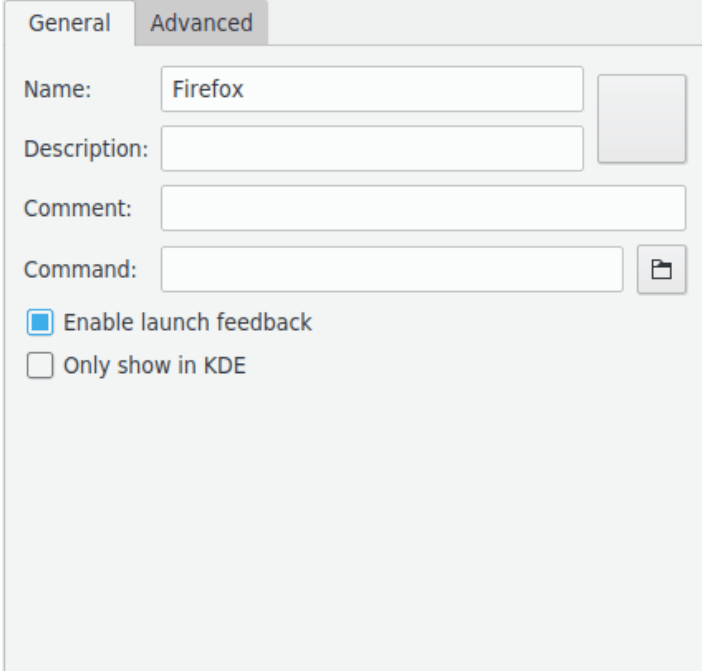

Låt oss nu fylla i **Beskrivning:**, i detta fall skriver vi **Webbläsare**.

### **NOT**

Hur beskrivning och namn ser ut, t.ex. 'Webbläsare (Firefox)' eller 'Firefox (Webbläsare)' beror på inställningarna i startprogrammet.

Vi måste fylla i det körbara filnamnet i fältet **Kommando:**, i vårt fall skriver vi **firefox**.

Kommandot måste finnas i variabeln PATH, eller så måste den fullständiga sökvägen till den körbara filen anges. Om du inte vet det körbara filnamnet för ett program, använd kommandot **locate** för att söka efter skrivbordsfilen och ange strängen från raden Exec som kommando här.

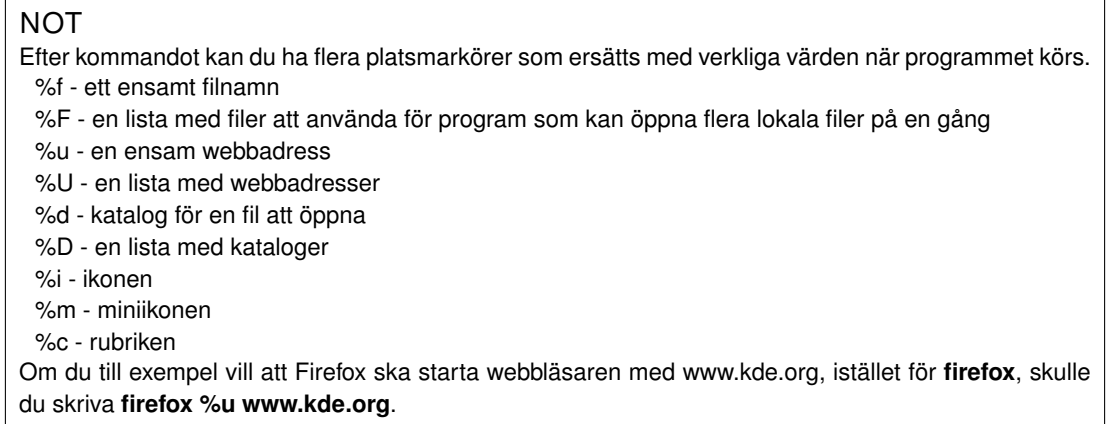

De flesta program hanterar ytterligare väljare, t.ex. namnet på en fördefinierad profil, som Konqueror eller Konsole. För att se ett programs alla väljare, kör **programnamn --help** i Konsole.

Vi skulle vilja ha mer meningsfull ikon, så vi klickar på den generella ikonen intill **Namn:** (Observera att den förvalda ikonen kan vara tom. Om så är fallet, klicka på området till höger om rutan för namninmatning). Det gör att dialogrutan **Välj ikon** visas, som låter oss välja den nya ikonen, som visas nedan.

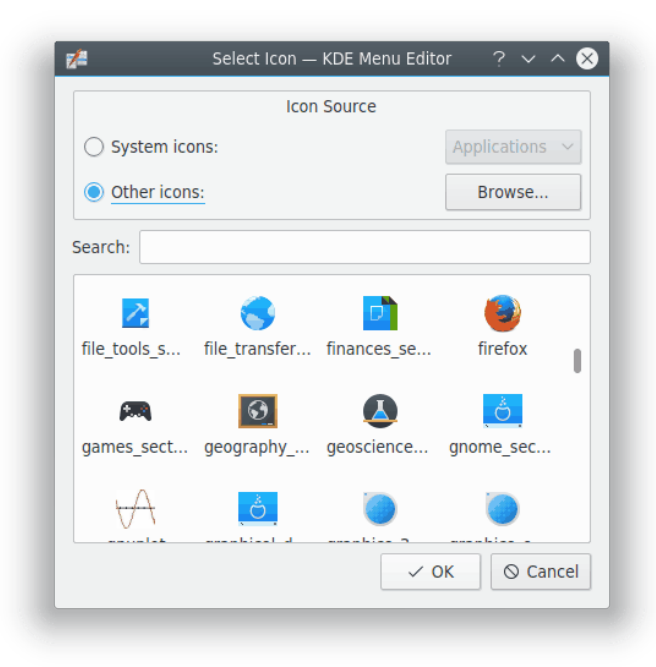

Vi väljer ikonen för firefox i listan, och trycker på returtangenten. Den slutliga skärmen ska troligtvis se ut ungefär som skärmbilden nedan.

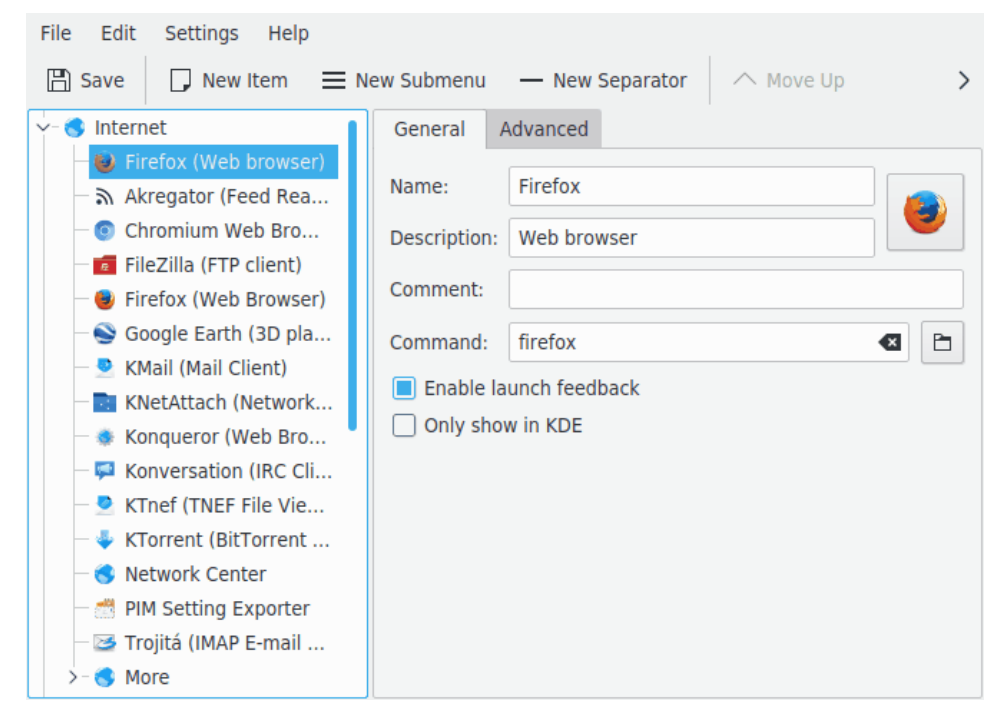

Det nya menyalternativets plats kan nu ändras med knapparna **Flytta upp** och **Flytta ner** i KMenuEdits verktygsrad eller genom att dra med musen.

Undermenyernas alternativ kan sorteras med knappen **Sortera** på KMenuEdits verktygsrad eller **Redigera** → **Sortera**.

Klicka på **Arkiv** → **Spara**, vänta på att dialogrutan **Uppdaterar systeminställning** ska bli klar, och därefter ska du finna Firefox i programstartfunktionens undermeny **Internet**.

# <span id="page-11-0"></span>**Att använda menyeditorn**

<span id="page-11-2"></span>Den vänstra rutan i programfönstret visar programstartfunktionens struktur. När du bläddrar bland posterna i vänsterrutan, visas detaljerad information om det markerade menyalternativet i högerrutan.

## <span id="page-11-1"></span>**3.1 Fliken Allmänt**

#### **Namn:**

Det här är namnet på programmet som det visas i programstartmenyn. Det kan skilja sig från det riktiga namnet på den körbara filen. Namnet på den körbara filen **mc** är till exempel ´´Midnight Commander´´.

#### **Beskrivning:**

Beskrivningen visas tillsammans med namnet i programstartfunktionen. Detta är helt valfritt.

#### **Kommentar:**

Beskriv programmet med mer detaljer i det här fältet. Detta är helt valfritt.

#### **Kommando:**

Det här är namnet på det körbara programmet. Försäkra dig om att du har behörighet att köra programmet.

#### **Aktivera gensvar vid programstart**

Om rutan är markerad, visas gensvar när ett program startas.

#### **Visa bara i KDE**

Om markerad, visas programmets alternativ bara i alla KDE:s programstartfunktioner men inte i andra skrivbordsmiljöer.

#### **Dolt alternativ**

Ta bort ett alternativ från menyvisningen i programstartfunktionen.

## <span id="page-12-0"></span>**3.2 Fliken Avancerat**

#### **Arbetskatalog:**

Ange arbetskatalogen för programmet. Det här är den aktuella sökvägen när programmet startar. Den behöver inte vara samma som sökvägen till den körbara filen.

#### **Kör i terminal**

Du måste markera det här om ditt program kräver en terminalemulator för att köras. Detta gäller i huvudsak för [konsollprogram.](#page-16-1)

#### **Terminalinställningar:**

Ange alla terminalalternativ i det här fältet.

#### **Kör som en annan användare**

Om du vill köra det här programmet som en annan användare (inte dig själv), markera den här rutan, och ange användarnamnet i fältet **Användarnamn:**.

#### **Aktuell snabbtangent:**

Du kan ange en särskild snabbtangent för att starta programmet.

Klicka på knappen **Ingen** till höger om kryssrutan **Aktuell snabbtangent:**.

Knapptexten ändras till **Inmatning...** och du kan trycka på tangentkombinationen som du vill tilldela till programmet på tangentbordet.

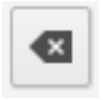

Du kan återställa snabbtangenten till **Ingen** genom att använda följande knapp: .

Glöm inte bort att spara inställningen genom att klicka på ikonen **Spara** i verktygsraden eller använda menyalternativet **Arkiv** → **Spara**.

# <span id="page-13-0"></span>**Menyreferens**

De flesta åtgärderna i menyraden är också tillgängliga i den sammanhangsberoende menyn som visas med ett högerklick på en post i trädvyn.

#### $Arkiv \rightarrow Ny$  post... (Ctrl+N)

Lägger till en ny menypost.

#### **Arkiv** → **Ny undermeny...**

Lägger till en ny undermeny.

#### **Arkiv** → **Spara (Ctrl+S)**

Sparar menyn

#### **Arkiv** → **Avsluta (Ctrl+Q)**

Avslutar menyeditorn.

#### **Redigera** → **Flytta upp**

Flyttar den markerade posten uppåt i dess undermeny.

#### **Redigera** → **Flytta ner**

Flyttar den markerade posten neråt i dess undermeny.

#### **Redigera** → **Klipp ut (Ctrl+X)**

Klipper ut nuvarande menypost och lägger den på klippbordet. Om du vill flytta en menypost, klipp först ut den och lägg den på klippbordet, flytta till destinationsstället i vänsterrutan, och använd funktionen **Klistra in** för att klistra in menyposten från klippbordet.

#### **Redigera** → **Kopiera (Ctrl+C)**

Kopierar nuvarande menypost till klippbordet. Senare kan du använd funktionen **Klistra in** för att klistra in menyposten från klippbordet till dess destination. Du kan klistra in samma post flera gånger.

#### **Redigera** → **Klistra in (Ctrl+V)**

Klistra in en menypost från klippbordet. till det aktuella markerade stället i huvudmenyn. Du måste först använda **Klipp ut** eller **Kopiera** innan du kan använda **Klistra in**.

#### **Redigera** → **Ta bort (Delete)**

Tar bort den aktuella markerade menyposten.

#### **Redigera** → **Sortera**

Öppnar undermeny för att sortera markerad undermeny eller hela menyträdet. Det finns två sorteringsmetoder implementerade, närmare bestämt enligt namn och enligt beskrivning.

#### **Redigera** → **Återställ till systemmeny**

Det återställer programstartfunktionen som den var från början och ta bort alla dina egna inställningar. En meddelanderuta frågar dig om du verkligen vill göra det.

Menyeditorn har de vanliga menyalternativen i KDE, **Inställningar** och **Hjälp**. För mer information läs avsnitten om [Menyn Inställningar](help:/fundamentals/menus.html#menus-settings) och [Menyn Hjälp](help:/fundamentals/menus.html#menus-help) i KDE:s grunder.

# <span id="page-15-0"></span>**Tack till och licens**

KMenuEdit Program copyright (c) 2002, Raffaele Sandrini Bidragsgivare:

- Matthias Elter [elter@kde.org](mailto:elter@kde.org) Ursprunglig upphovsman
- Matthias Ettrich [ettrich@kde.org](mailto:ettrich@kde.org)
- Daniel M. Duley [dan.duley@verizon.net](mailto:dan.duley@verizon.net)
- Preston Brown [pbrown@kde.org](mailto:pbrown@kde.org)

Dokumentation copyright (c) 2000 Milos Prudek Dokumentation copyright (c) 2008 Anne-Marie Mahfouf Uppdaterad för KDE 3.0 av Lauri Watts [lauri@kde.org](mailto:lauri@kde.org) 2002

Översättning Stefan Asserhäll [stefan.asserhall@bredband.net](mailto:stefan.asserhall@bredband.net)

Den här dokumentationen licensieras under villkoren i [GNU Free Documentation License.](fdl-license.html) Det här programmet licensieras under villkoren i [GNU General Public License.](gpl-license.html)

## <span id="page-16-0"></span>**Kapitel 6**

# **Ordlista**

#### <span id="page-16-1"></span>**Konsollprogram**

Program som ursprungligen är skrivna för en icke-grafisk textbaserad miljö. Sådana program kan användas utan problem i KDE. De måste köras i en terminalemulator, som Terminal. De varnas inte automatiskt när du stänger av din KDE-session. Därför får du inte glömma att spara dokument som är öppna i dessa program innan du loggar ut från KDE.

Konsollprogram klarar att kopiera till och klistra in från program som stöder KDE. Markera texten i konsollprogrammet med musen, byt till programmet som stöder KDE och tryck på **Ctrl**+**V** för att klippa in texten. Om du vill kopiera från ett KDE-program till ett konsollprogram, markera först texten med musen, tryck **Ctrl**+**C**, byt till konsollprogrammet och tryck på mittenknappen på musen. $^{\rm 1}.$  $^{\rm 1}.$  $^{\rm 1}.$ 

<span id="page-16-2"></span> $1$  Om din mus inte har en mittenknapp, måste du trycka på vänster- och högerknappen samtidigt. Detta kallas 'emulering av mittenknapp' och måste stödas av ditt operativsystem för att fungera.